# **Aplikasi Multimedia**

# **BAB 4**

#### **Pada Bab ini anda akan mempelajari cara :**

- Ø *Memutar lagu*
- Ø *Memutar VCD/DVD*
- Ø *Menampilkan gambar*
- Ø *Mengedit gambar*

Bab ini membahas beberapa aplikasi pendukung multimedia yang terdapat pada IGOS Nusantara. Setelah membaca bab ini, pengguna diharapkan dapat menggunakan fasilitas multimedia di IGOS Nusantara.

## *4.1 Memutar Lagu*

Langkah-langkah untuk memutar lagu pada IGOS Nusantara adalah sebagai berikut:

- Klik *Applications*
- Klik *Sound & Video* I *Rhythmbox Music Player*

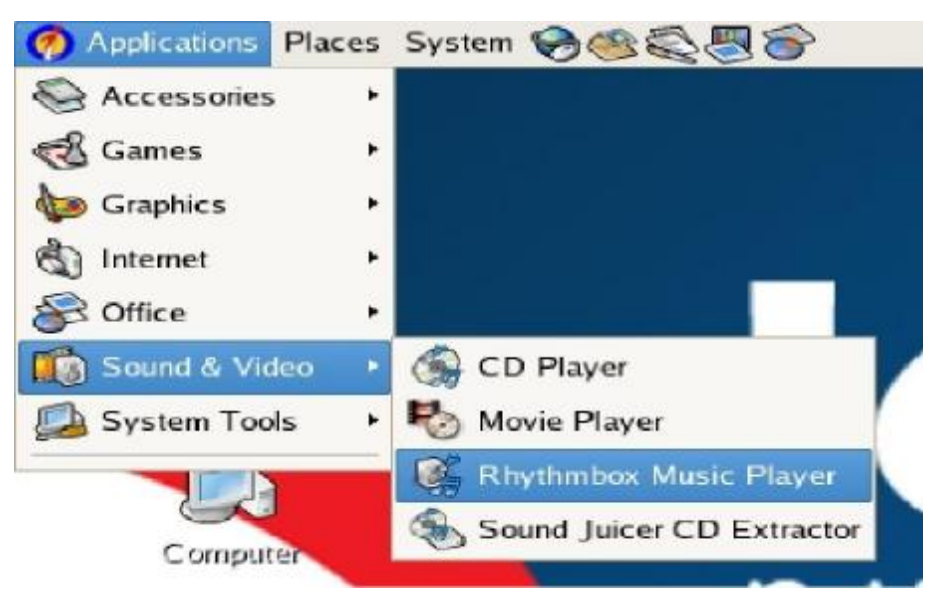

Gambar 4.1 Menu Rhythmbox Music Player

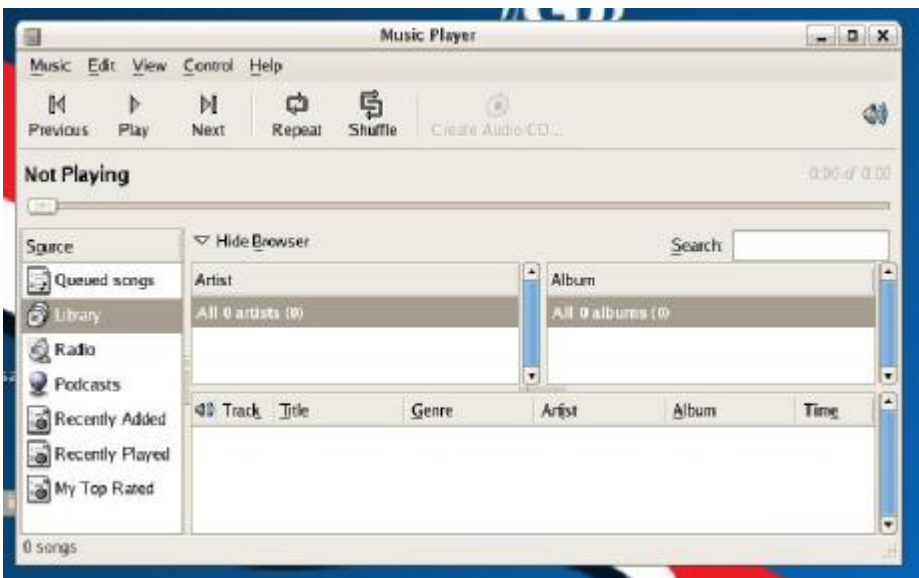

Gambar 4.2 Rhythmbox Music Player

**4 - 2 RISTEK – P2I LIPI** 

Untuk menambahkan daftar lagu dari folder lain caranya adalah sebagai berikut:

- Klik *Music* pada menu utama
- Klik *Import Folder* I pilih lokasi folder lagu tersimpan
- Klik *Add*

#### *4.2 Memutar VCD/DVD*

Pada IGOS Nusantara, untuk memutar lagu, video, VCD maupun DVD menggunakan *Movie Player*.

Langkah penggunaannya adalah sebagai berikut:

- klik *Applications* untuk menampilkan menu utama
- klik *Sound & Video* I *Movie Player*

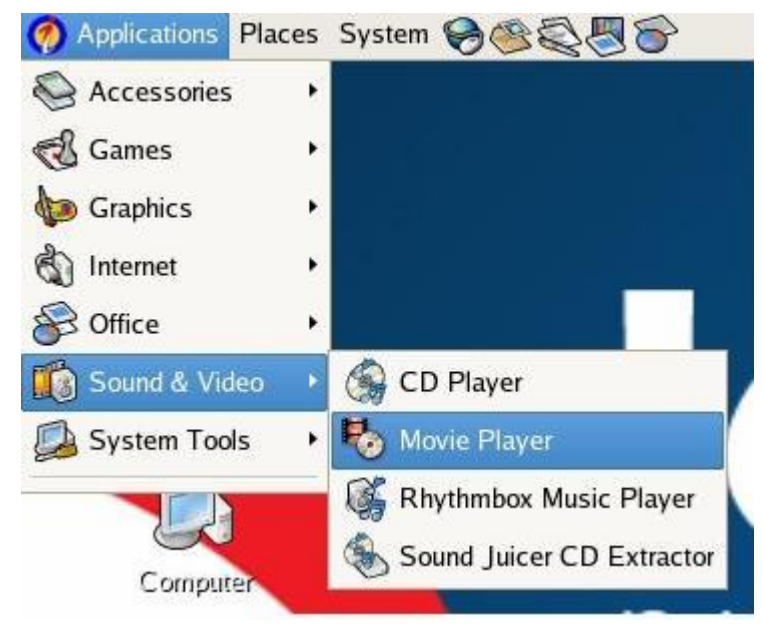

Gambar 4.3 Menu Movie Player

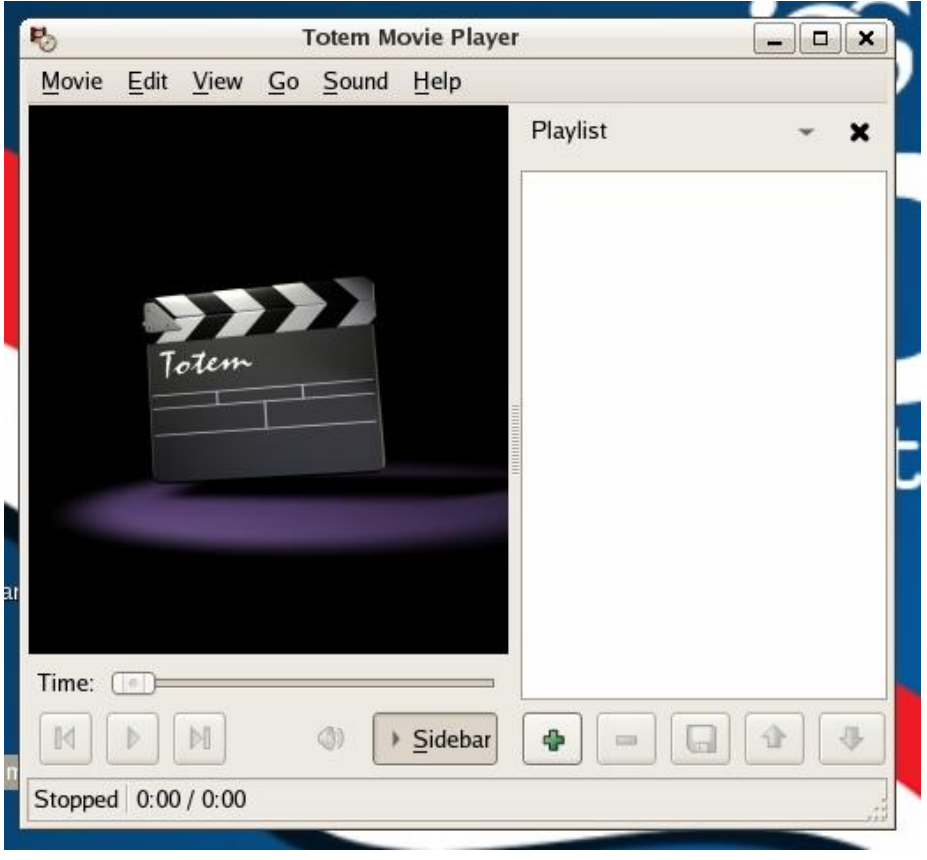

#### Gambar 4.4 Movie Player

#### *4.3 Menampilkan Gambar*

Untuk menampilkan gambar di IGOS Nusantara, Anda dapat menggunakan gThumb Image Viewer.

Langkah-langkah yang Anda lakukan adalah sebagai berikut:

- Klik *Applications* I *Graphics* I gThumb Image Viewer
- Cari lokasi gambar yang ingin Anda tampilkan

**4 - 4 RISTEK – P2I LIPI** 

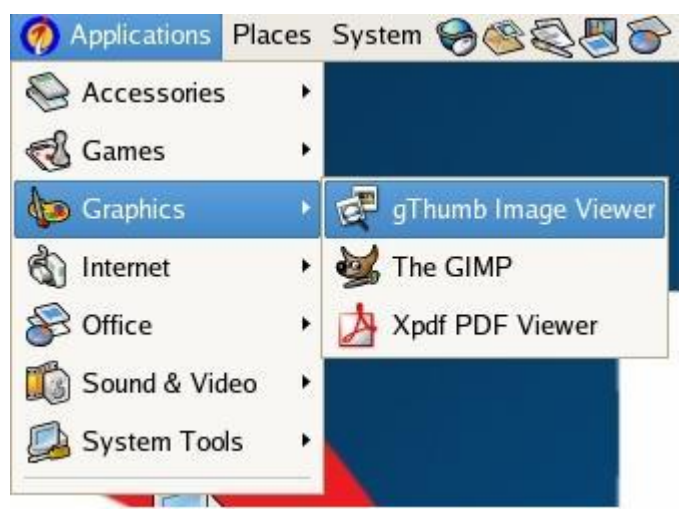

Gambar 4.5 Menu gThumb Image Viewer

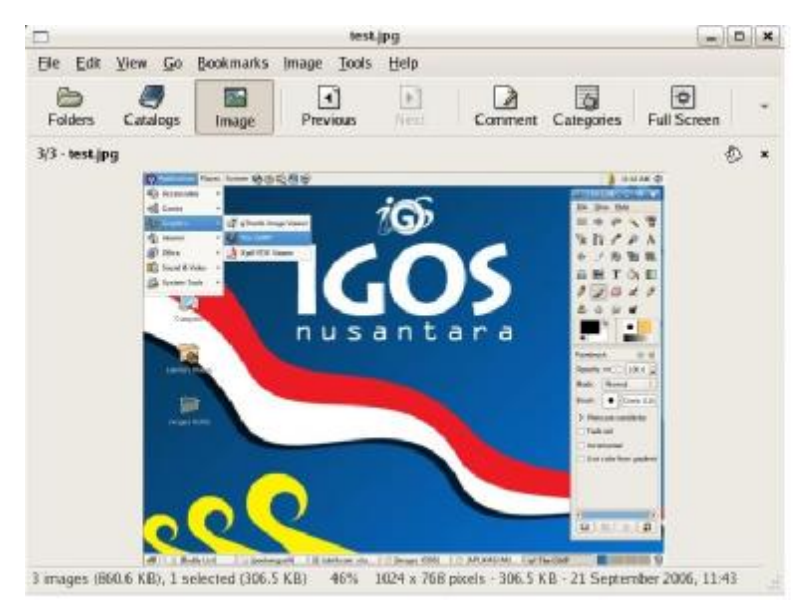

Gambar 4.6 Menampilkan Gambar

### *4.4 Mengedit Gambar*

Mengedit gambar di IGOS Nusantara tidaklah sukar, Anda dapat menggunakan The GIMP yang dapat dijalankan dengan:

• Klik *Applications* I *Graphics* I The GIMP

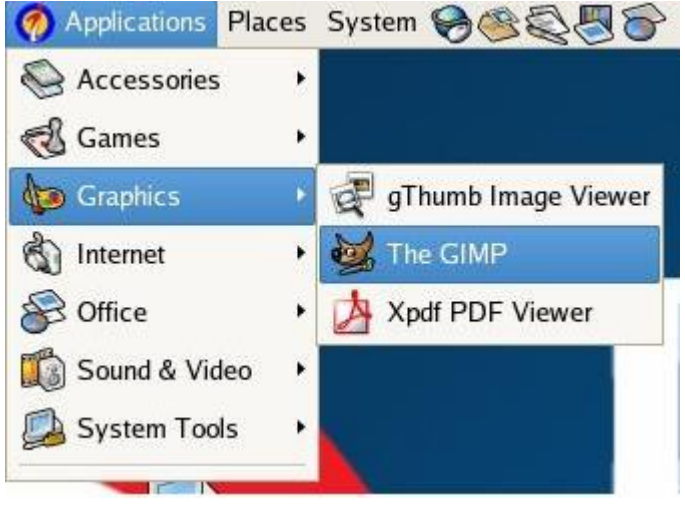

Gambar 4.7 Menu The GIMP

**4 - 6 RISTEK – P2I LIPI** 

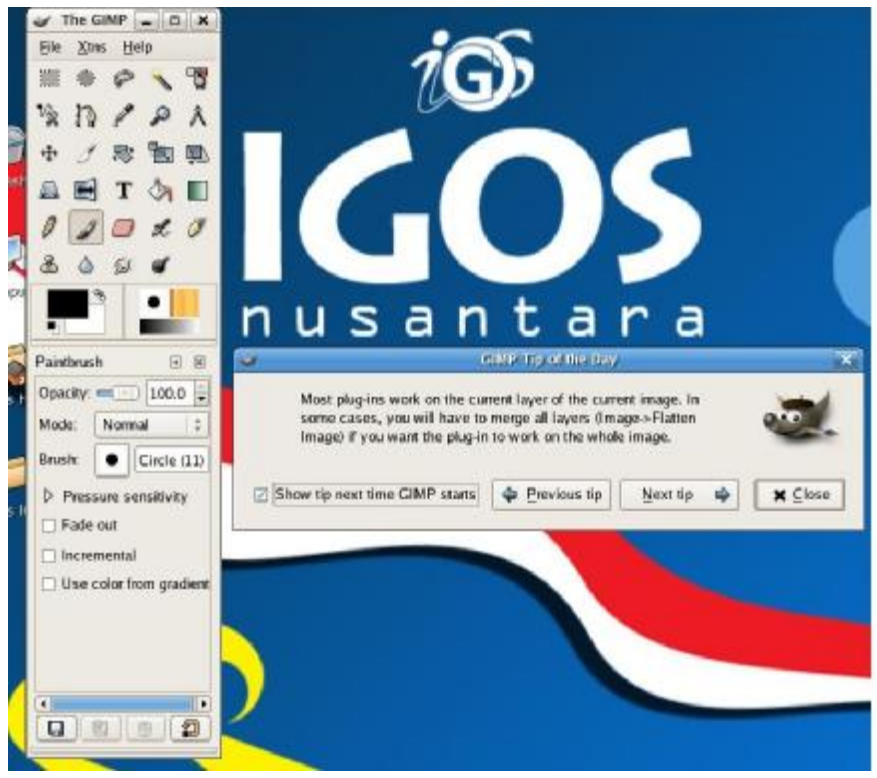

Gambar 4.8 The GIMP